# <span id="page-0-0"></span>**Руководство пользователя (финансовый исполнитель)**

### Оглавление

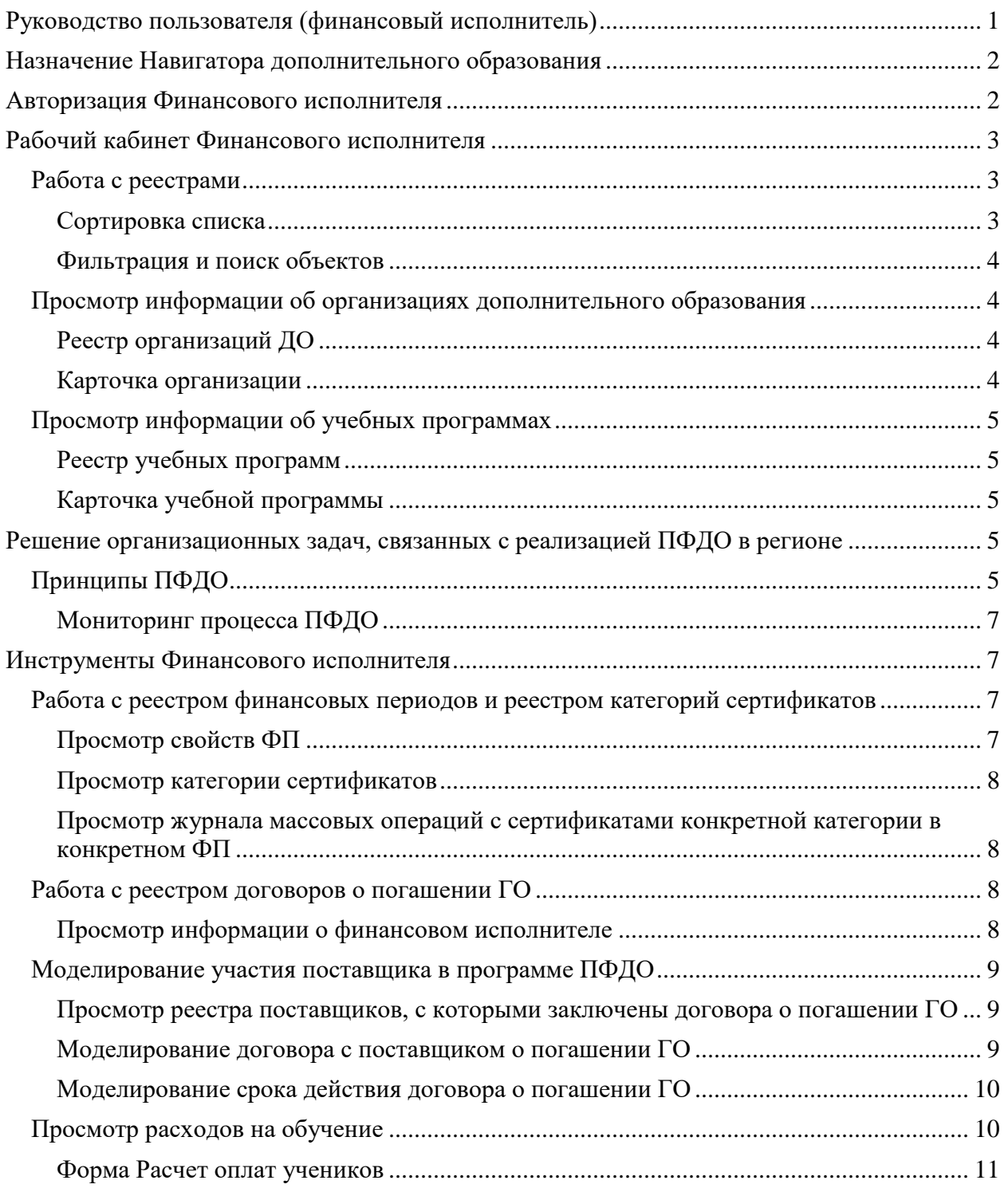

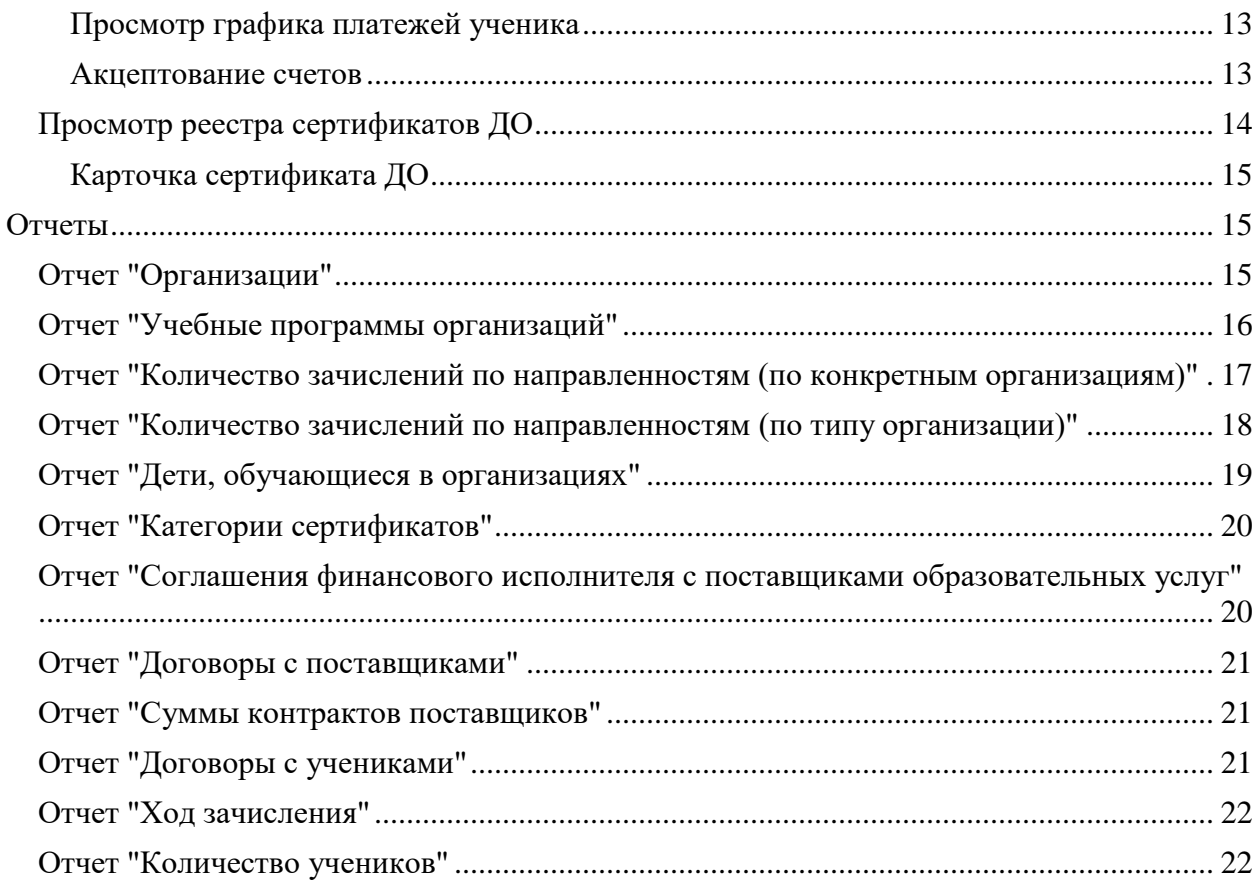

# <span id="page-1-0"></span>**Назначение Навигатора дополнительного образования**

Навигатор дополнительного образования (Навигатор ДО) интегрирован с модулем дополнительного образования СГО и расширяет его функционал в части решения организационных задач, связанных с реализацией дополнительного образования детей и его финансированием в рамках ПФДО. Финансовый исполнитель (Финсип) производит обмен гарантийных обязательств, участвующих в оплате обучения, на денежные средства. Для этого ему дан механизм проверки актов работ, выполненных поставщиками услуг дополнительного образования, с которыми у него заключен договор на погашение гарантийных обязательств ПФДО, и механизм акцептования счетов на оплату.

# <span id="page-1-1"></span>**Авторизация Финансового исполнителя**

Для входа в рабочий кабинет Навигатора ДО пользователь должен нажать на кнопку "Войти", расположенную внизу на главной странице Навигатора ДО, и указать свой логин и пароль. Один пользователь может исполнять роль нескольких финиспов.

# <span id="page-2-0"></span>**Рабочий кабинет Финансового исполнителя**

В Рабочем кабинете Навигатора ДО финансовому исполнителю доступны следующие возможности.

Просмотр информации об организациях и учебных программах:

- Инструмент просмотра реестра поставщиков, с которыми заключены договора о погашении ГО
- Инструмент просмотра реестра учебных программ поставщиков, с которыми заключены договора о погашении ГО

Инструменты реализации ПФДО в регионе:

- Инструмент просмотра реестра сертификатов ДО
- Инструмент просмотра реестра финансовых периодов и реестра категорий сертификатов
- Инструмент анализа расходов на обучение и акцептования счетов на оплату

Инструмент построения отчетов

## <span id="page-2-1"></span>**Работа с реестрами**

Реестр отображается в виде упорядоченного списка, оформленного в таблицу, строки которой содержат информацию о конкретных объектах предметной области: о заявках, об учебных программах и тд. Как правило, в первой колонке таблицы отображается краткое название соответствующего объекта. В следующих колонках отображаются значения атрибутов, название которых (атрибутов) можно увидеть в заголовках соответствующих колонок. Количество одновременно выводимых на странице строк определяеся пользователем в конце таблицы в поле под названием "Количество записей на странице" (10, 20, 50 и 100). Стрелки вправо и влево помогают пользователю проматывать список постранично. Двойные стрелки позволяют пользователю двигаться в начало или в конец списка.

### <span id="page-2-2"></span>**Сортировка списка**

Порядок вывода объектов в списке определяется сортировкой по выбранному атрибуту. Атрибут, по которому производится сортировка и направление этой сортировки отображается с помощью стрелки рядом с названием соответствующего атрибута: стрелка

вверх говорит о сортировки по возрастанию, стрелка вниз - по убыванию. Для задания сортировки по возрастанию значений атрибута, необходимо кликнуть по его названию в заголовке колонки. Для изменения сортировки на обратную надо кликнуть по названию атрибута еще раз.

#### <span id="page-3-0"></span>**Фильтрация и поиск объектов**

Списки объектов реестра можно фильтровать, выбирая искомые значения атрибутов. Для этого под названием атрибута, по которому возможна фильтрация, есть поле фильтра. Поля имеют разные названия. В поле с названием "Введите наименование" пользователь может указать последовательность искомых символов. По мере ввода символов ИС будет производить отбор объектов, которые удовлетворяют критерию отбора. В поле с названием "Выбрать" пользователь может выбрать искомые значения атрибута из списка значений. При этом выбор может быть множественным. По мере выбора значений ИС будет производить отбор объектов, которые удовлетворяют критерию отбора.

## <span id="page-3-1"></span>**Просмотр информации об организациях дополнительного образования**

### <span id="page-3-2"></span>**Реестр организаций ДО**

Для просмотра информации об организациях дополнительного образования, с которыми у финиспа заключен договор о погашении ГО, пользователь должен выбрать раздел "Организации".

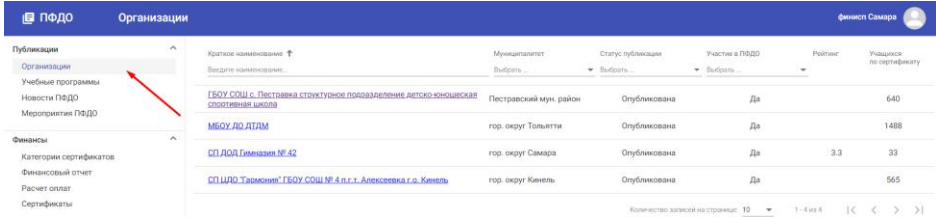

Организации можно сортировать по названиям. Для этого надо нажать на стрелку рядом с названием колонки "Наименование":

Организацию можно искать по ее названию. Для этого в колонке "Наименование" необходимо начать вводить название организации целиком, или частично. По мере ввода будут отбираться организации, имеющие в названии введенную пользователем последовательность символов:

### <span id="page-3-3"></span>**Карточка организации**

Сведения об организации можно посмотреть в карточке организации, доступной по нажатию на гиперссылку с название организации в реестре организаций.

# <span id="page-4-0"></span>**Просмотр информации об учебных программах**

### <span id="page-4-1"></span>**Реестр учебных программ**

Для просмотра информации о об учебных программах, реализуемых поставщиками услуг дополнительного образования, с которыми у финиспа заключен договор о погашении ГО, пользователь должен выбрать раздел "Учебные программы".

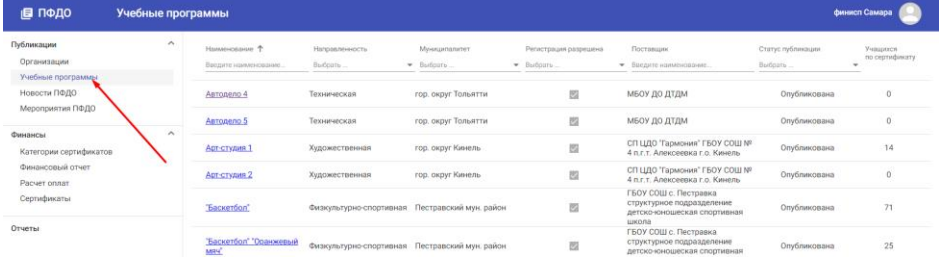

Программы можно сортировать по названиям. Для этого надо нажать на стрелку рядом с названием колонки "Наименование":

Программу можно искать по ее названию. Для этого в колонке "Наименование" необходимо начать вводить название программы целиком, или частично. По мере ввода будут отбираться программы, имеющие в названии введенную пользователем последовательность символов:

Программы можно фильтровать по направленностям. Для этого в колонке "Направленность" необходимо выбрать интересующие направленности.

Программы можно фильтровать по организациям, их реализующим. Для этого в колонке "Поставщик" необходимо начать вводить название организации целиком, или частично. По мере ввода будут отбираться программы, поставщики которых в названии имеют введенную пользователем последовательность символов:

### <span id="page-4-2"></span>**Карточка учебной программы**

Сведения об учебной программе можно посмотреть в карточке программы, доступной по нажатию на гиперссылку с название программы в реестре учебных программ.

# <span id="page-4-3"></span>**Решение организационных задач, связанных с реализацией ПФДО в регионе**

# <span id="page-4-4"></span>**Принципы ПФДО**

Навигатор ДО позволяет реализовать различные методики реализации ПФДО в регионе с опорой на следующие принципы.

- Участниками ПФДО являются:
	- o муниципальные органы управления;
	- o региональный орган управления;
	- o дети и их родители;
	- o поставщики услуг дополнительного образования
- Расчет оплат между участниками ПФДО производится с помощью гарантийных обязательств (ГО). Гарантийные обязательства не являются деньгами: их нельзя свободно менять на что-то иное, кроме образовательных услуг, ими нельзя обмениваться, срок их расходования ограничен одним финансовым периодом.
- Гарантийными обязательствами в регионе распоряжается коллегиальный орган управления, представленный в Навигаторе ДО ролью под названием Региональный менеджер (методист РМЦ). Он же устанавливает единые правила ПФДО в регионе.
- Правила ПФДО едины в рамках каждого финансового периода (ФП), длительность которого устанавливается Региональным менеджером от одного месяца до одного года.
- Правила в каждом ФП включают в себя:
	- o Перечень финансовых исполнителей (Финиспов), наделенных правами погашать использованные в процессе оплат гарантийные обязательства. Погашение означает обмен использованных гарантийных обязательств на деньги.
	- o Перечень категорий сертификатов, активных в данном периоде. (Дети могут быть разделены на категории по различным признакам. Признаки могут быть произвольными, например, это могут быть различные категории по здоровью. В частном случае используется одна категория: общая).
	- o Норматив обеспечения, утвержденный для каждой категории сертификатов.
- Сертификаты ПФДО, закрепленные за конкретными детьми, в начале каждого ФП наделяются определенным объемом гарантийных обязательств в соответствии с утвержденным нормативом обеспечения для данного ФП.
- ГО могут быть израсходованы для оплаты обучения в рамках одного ФП без перехода в другой ФП.
- Ученик не может израсходовать ГО больше, чем количество средств на сертификате.
- В качестве дополнительного условия Региональный менеджер может установить ограничение на количество учебных курсов ребенка, одновременно оплачиваемых в рамках ПФДО.
- Каждый ФП делится на отчетные периоды (ОП), в каждом из которых производится погашение ГО, использованных учениками для оплаты своего обучения.
- Расчет объемов ГО, необходимых для оплаты обучения учеников, производится на основе стоимости одного часа обучения, которая, в свою очередь, рассчитывается для каждой образовательной программы с помощью методики расчета нормативной стоимости отдельно.
- Финисп производит обмен использованных в процессе оплат гарантийных обязательств на деньги тем поставщикам услуг дополнительного образования, с которыми у него заключен договор на погашение ГО.
- o Действие договора о погашении гарантийных обязательств между Финиспом и поставщиком распространяется на определенное количество ОП.
- o Договор о погашении ГО может действовать неопределенный срок вплоть до момента его расторжения.

### <span id="page-6-0"></span>**Мониторинг процесса ПФДО**

В процессе реализации ПФДО каждый участник ПФДО имеет доступ к своему модулю отчетов, в котором реализован механизм получения и отображения информации, необходимой ему для принятия оперативных и стратегических решений.

# <span id="page-6-1"></span>**Инструменты Финансового исполнителя**

Для реализации ПФДО в регионе методисту РМЦ даны следующие инструменты:

- Реестр финансовых периодов;
- Реестр категорий сертификатов;
- Реестр финансовых исполнителей;
- Инструмент для моделирования договорных отношений между финансовыми исполнителями и поставщиками услуг дополнительного образования на погашение гарантийных обязательств;
- Инструмент для акцептования счетов на погашение гарантийных обязательств.

### <span id="page-6-2"></span>**Работа с реестром финансовых периодов и реестром категорий сертификатов**

Реестр финансовых периодов соединен с реестром категорий сертификатов в одной форме, имеющей форму таблицы, в которой по горизонтали идет перечень финансовых периодов, по вертикали - перечень категорий, а на пересечении в ячейках таблицы указан признак действия конкретной категории сертификатов в конкретном финансовом периоде и норматив обеспечения данной категории сертификатов, если признак действия положительный. Для открытия формы пользователь должен выбрать раздел "Категории сертификатов".

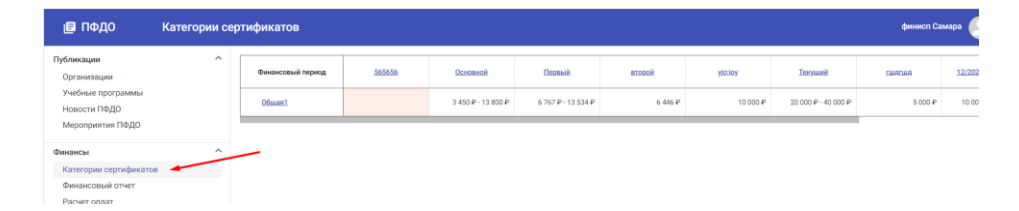

### <span id="page-6-3"></span>**Просмотр свойств ФП**

Посмотреть свойства финансового периода можно в карточке финансового периода на боковой вкладке, которая открывается, если кликнуть по названию финансового периода.

### <span id="page-7-0"></span>**Просмотр категории сертификатов**

Для просмотра категории сертификатов пользователь должен кликнуть на название категории в реестре категорий сертификатов.

### <span id="page-7-1"></span>**Просмотр журнала массовых операций с сертификатами конкретной категории в конкретном ФП**

В карточке категории сертификата в конкретном ФП пользователь может увидеть перечень массовых операций по обеспечению сертификатов данной категории в данном ФП. Для этого необходимо открыть журнал массовых операций.

### <span id="page-7-2"></span>**Работа с реестром договоров о погашении ГО**

В реестре договоров на погашении ГО пользователю доступен перечень организаций, с которыми у него заключен договор на погашение гарантийных обязательств. Для просмотра реестра пользователь должен выбрать раздел "Финансовый отчет". Реестр договоров выполнен в виде отчета. Перед тем как открыть отчет, пользователь должен указать категорию сертификатов и финансовый период, для которых он желает построить этот отчет.

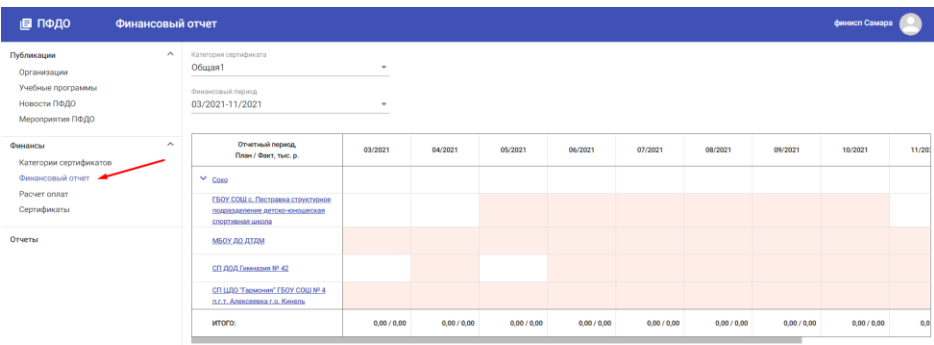

Отчет представляет из себя таблицу, в которой по горизонтали развернут список отчетных периодов выбранного финансового периода, по вертикали - список поставщиков образовательных услуг, с которыми у данного финиспа заключен договор на погашение ГО. В ячейке на пересечении ОП и названия поставщика будет выведена информация о размере планируемых и фактических объемов гарантийных обязательств, требующих погашения в данном ОП данному поставщику.

В данном реестре пользователь может регистрировать новые договоры между финансовыми исполнителями и поставщиками на погашение гарантийных обязательств.

### <span id="page-7-3"></span>**Просмотр информации о финансовом исполнителе**

Для просмотра информации о финансовом исполнителе пользователь в реестре финансовых исполнителей должен кликнуть по названию финансового исполнителя. На боковой панели откроется карточка финансового исполнителя.

## <span id="page-8-0"></span>**Моделирование участия поставщика в программе ПФДО**

Для обмена гарантийных обязательств ПФДО, полученных поставщиком образовательных услуг в качестве оплаты на их денежный эквивалент, поставщик должен заключить договор с финансовым исполнителем, имеющим соответствующие полномочия. Этот договор называется договором о погашении гарантийных обязательств. Договор заключается на конкретный срок, состоящий из набора отчетных периодов. Это значит, что действие договорных отношений может начаться в любом месяце (не обязательно в начале финансового периода) и закончиться - в любом (не обязательно в конце финансового периода).

### <span id="page-8-1"></span>**Просмотр реестра поставщиков, с которыми заключены договора о погашении ГО**

Если кликнуть по стрелке рядом с названием финансового исполнителя в реестре финансовых исполнителей, можно раскрыть вертикальный список поставщиков образовательных услуг, с которыми у данного финиспа заключены договора о погашении ГО. В таблице, которая при этом раскрывается, на пересечении строки с названием поставщика и колонки с названием отчетного периода расположена ячейка, чей цвет моделирует наличие договорных отношений между финансовым исполнителем и поставщиком в данном конкретном отчетном периоде. Если договор в данном ОП действует, ячейка белого цвета, если не действует - розового. Кроме того, если договор действует, то в ячейке указывается объем гарантийных обязательств, представленных на погашение данным конкретным поставщиком в данном конкретном отчетном периоде.

### <span id="page-8-2"></span>**Моделирование договора с поставщиком о погашении ГО**

Для моделирования договорных отношений между финансовым исполнителем и поставщиком, в карточке финансового исполнителя необходимо нажать на кнопку "Добавить участника программы ПФДО".

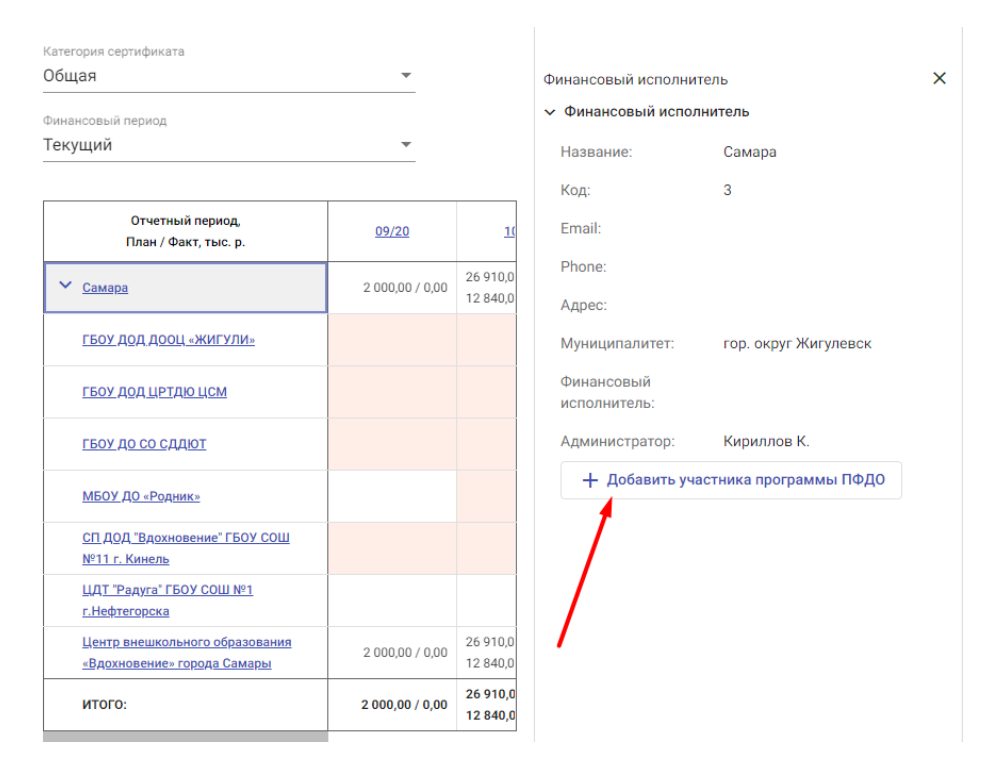

В открывшейся форме необходимо выбрать поставщика, с которым заключен договор, после чего нажать на кнопку "Создать". Внимание: выбор поставщиков ограничен теми, которые являются участниками программы ПФДО! В результате этого поставщик будет добавлен в список поставщиков, с которыми у данного финиспа заключены договора о погашении ГО.

### <span id="page-9-0"></span>**Моделирование срока действия договора о погашении ГО**

Для моделирования действия договора в конкретном отчетном периоде необходимо кликнуть по соответствующей ячейке, находящейся на пересечении поставщика и отчетного периода. В результате на боковой панели откроется информация о поставщике и о действии договорных отношений с ним в данном отчетном периоде. В этой форме пользователь может изменить действие договорных отношений в конкретном финансовом периода с помощью редактирования поля "Участие". Пользователю доступен выбор двух значений: "Участвует" и "Не участвует". Пользователь должен выбрать требуемое значение и нажать на кнопку с изображением "галочки". В результате этого изменения, сделанные пользователем, будут сохранены.

# <span id="page-9-1"></span>**Просмотр расходов на обучение**

Финисп может посмотреть объем денежных средств, необходимых для погашения гарантийных обязательств по каждому поставщику отдельно с детализацией вплоть до конкретного ученика. Для этого пользователю доступна форма "Расчет оплат". Открыв данную форму, пользователь должен указать поставщика и интересующий его ФП, В результате будет построен отчет, в котором расходы на погашение ГО будут разбиты по отчетным периодам, программам ДО и учебным группам поставщика. В поле "Участие поставщика в прогамме ПФДО" будет отображаться срок действия договора о погашении ГО.

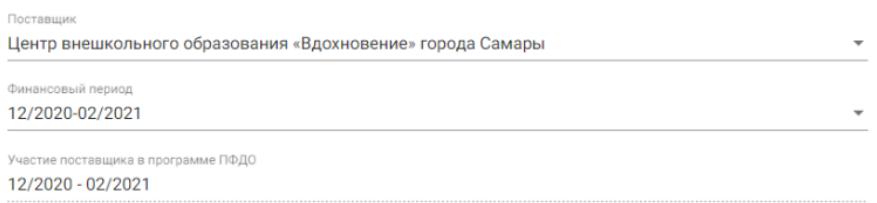

#### Оплата обучения учебных групп

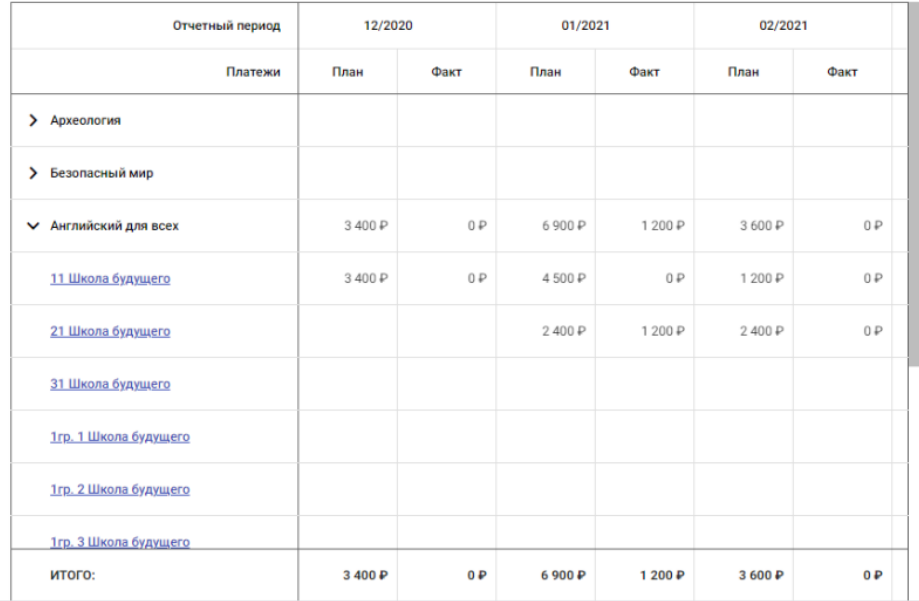

Данный отчет также доступен пользователю контекстно из:

- карточки поставщика в реестре финансовых исполнителей;
- участия поставщика в отчетном периоде.

#### <span id="page-10-0"></span>**Форма Расчет оплат учеников**

Финансовый исполнитель уполномочен на погашение гарантийных обязательств. Для этого финисп должен акцептовать счета, выставленные ему поставщиками услуг дополнительного образования. Акцептование производится в форме "Расчет оплат". Чтобы открыть эту форму, пользователь должен:

- в расчете оплат кликнуть по названию учебной группы;
- в открывшейся на боковой панели карточке учебной группы выбрать пункт меню "Расчет оплат учеников".

Форма Расчет оплат учеников представляет из себя отчет в виде таблицы, в которой по горизонтали развернут перечень отчетных периодов, в которые происходит прием оплат учеников данной группы, с колонками "план" и "факт", по вертикали развернут список учеников учебной группы, а на пересечении в ячейках представлены планируемые и фактические объемы гарантийных обязательств, необходимых для оплаты обучения этих учеников.

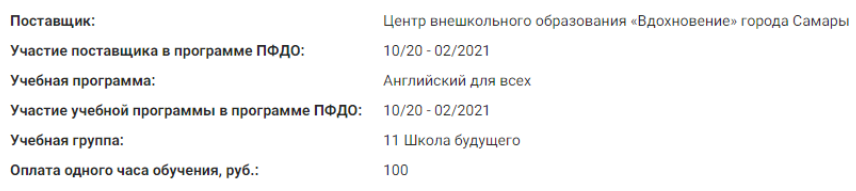

Показать плату

Кол-во оплачиваемых учебных часов

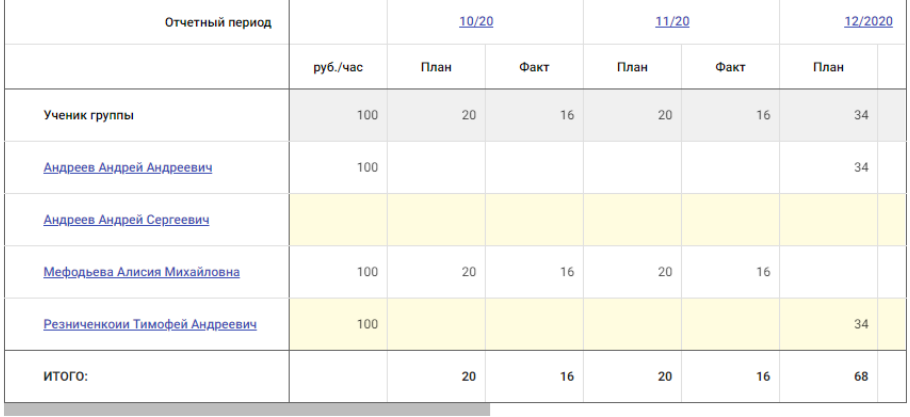

Отчет содержит переключатель: "Показать часы\оплату" В положении "Показать часы" отчет демонстрирует планируемое и фактическое количество учебных часов. В положении "Показать оплату" отчет демонстрирует количество гарантийных обязательств, необходимых оля оплаты обучения учеников.

Строку данного отчета можно трактовать как график платежей конкретного ученика. Столбец можно трактовать как смету для погашения гарантийных обязательств в конкретном отчетном периоде.

Первая строка отчета представляет образцовый график платежей ученика. Эта строка нужна для сравнения индивидуального графика с образцом. Отличие индивидуальных графиков может быть:

- В количестве отчетных периодов, в которых происходит прием платежей от данного ученика. Такое возможно, если ученик начал обучение в группе не с первого месяца, или закончил - не в последний.
- В количестве планируемых и фактических тарифицируемых часов. Такое возможно, если ученик начал обучение не с начала месяца, или закончил

посередине месяца. Может быть принято решение о том, что тарифицировать месяц целиком. Это решение отдано на откуп методисту РМЦ.

 В оплате за одного часа обучения. Такое возможно, если оплату ученика принимают частично с помощью ГО, а частично - с помощью наличных средств.

### <span id="page-12-0"></span>**Просмотр графика платежей ученика**

Для просмотра индивидуального графика платежей в форме "Расчет оплат учеников" необходимо кликнуть по ФИО ученика.

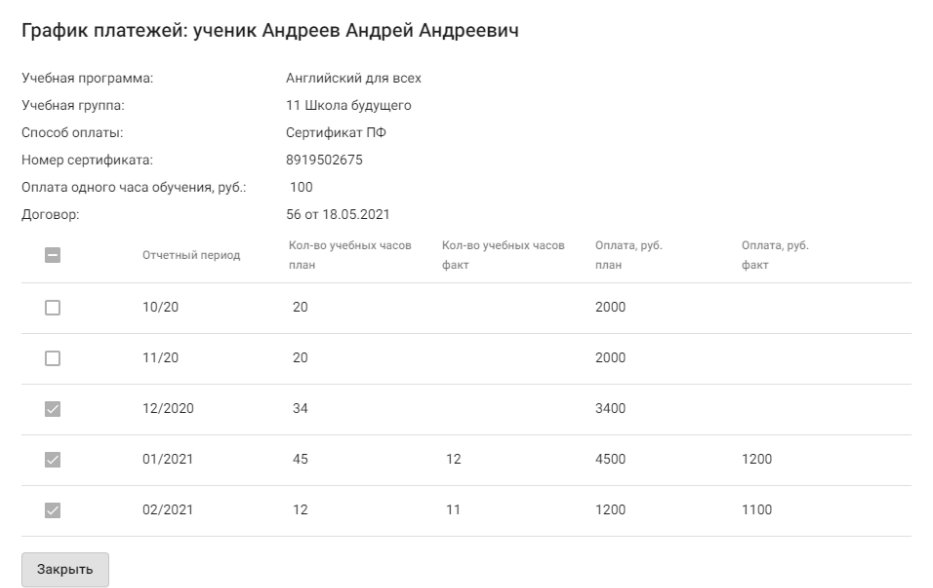

#### <span id="page-12-1"></span>**Акцептование счетов**

Акцептование производится по каждому ученику учебной группы в каждом конкретном отчетном периоде отдельно, но одновременно по всей учебной группе. После акцептования счетов отчетный период для данной группы закрывается. Это значит, что:

- происходит списание гарантийных обязательств с предоплатных счетов учеников группы в счет оплаты;
- происходит возвращение неиспользованных гарантийных обязательств на счета сертификатов;
- появляется долговое обязательство у финансового исполнителя перед поставщиком о погашении начисленных гарантийных обязательств;
- в данной учебной группе нельзя будет добавить новый график платежей, включающий данный ОП;
- нельзя изменить количество фактически оплачиваемых часов учеников данной группы в данном ОП.

Чтобы провести акцептование счетов пользователь должен:

- кликнуть по названию отчетного периода в форме "Расчет оплат учеников".
- в открывшейся на боковой панели карточке отчетного периода пользователю нажать на кнопку "Акцептовать счет". Эта кнопка доступна, если поставщик подтвердил готовность к акцептованию, нажав на кнопку "Подтвердить расчет".

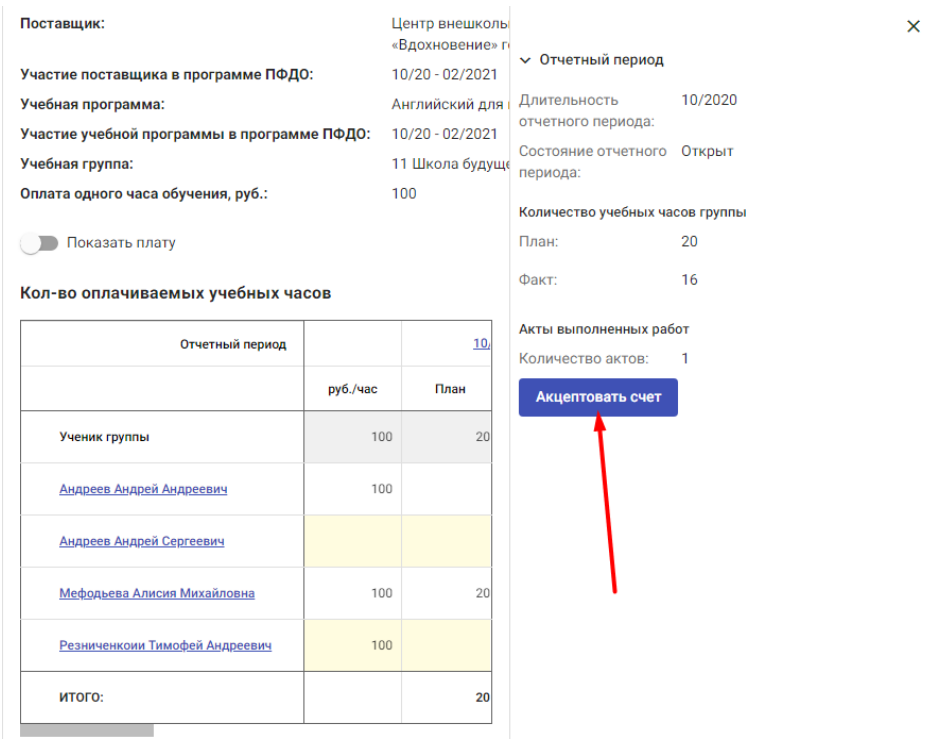

# <span id="page-13-0"></span>**Просмотр реестра сертификатов ДО**

Для просмотра информации о сертификатах ДО, выданных ученикам, пользователь должен выбрать раздел "Сертификаты".

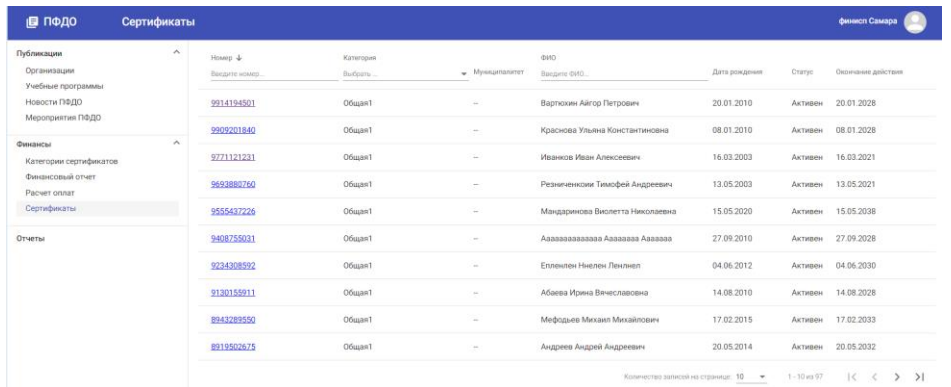

Поиск сертификата можно делать по его номеру или по ФИО ребенка.

Сортировку сертификатов можно выполнить по категориям. Для этого в колонке "Категория" необходимо выбрать требуемую.

### <span id="page-14-0"></span>**Карточка сертификата ДО**

Сведения о сертификате ДО можно посмотреть в карточке сертификата, доступной по нажатию на гиперссылку с номером сертификата в реестре сертификатов.

В карточке указаны: ФИО ребенка, дата его рождения, номер и категория сертификата, дата его выдачи, дата активации, статус, а также движение гарантийных обязательств (ГО).

Движение ГО по сертификату показывается по каждому финансовому периоду отдельно. Для просмотра движения ГО необходимо указать требуемый финансовый период.

# <span id="page-14-1"></span>**Отчеты**

# <span id="page-14-2"></span>**Отчет "Организации"**

Для построения данного отчета пользователь должен выбрать пункт меню "Мастер отчетов" в разделе "Отчеты" и указать шаблон отчета: "Организации".

В данном отчете для каждой организации дополнительного образования, прошедшей фильтр, и для любого отчетного периода можно увидеть количество договоров с оплатой гарантийными обязательствами ПФДО. Отбор организаций производится на основании фильтра, в котором пользователю доступно для выбора муниципальное образование.

Если пользователь выбрал муниципальное образование, в отчет попадают только те организации, которые подотчетны управлению образования данного муниципального образования.

Если пользователь не выбрал муниципальное образование, в отчет попадают все организации из Навигатора ДО.

Далее пользователь должен указать отчетный период.

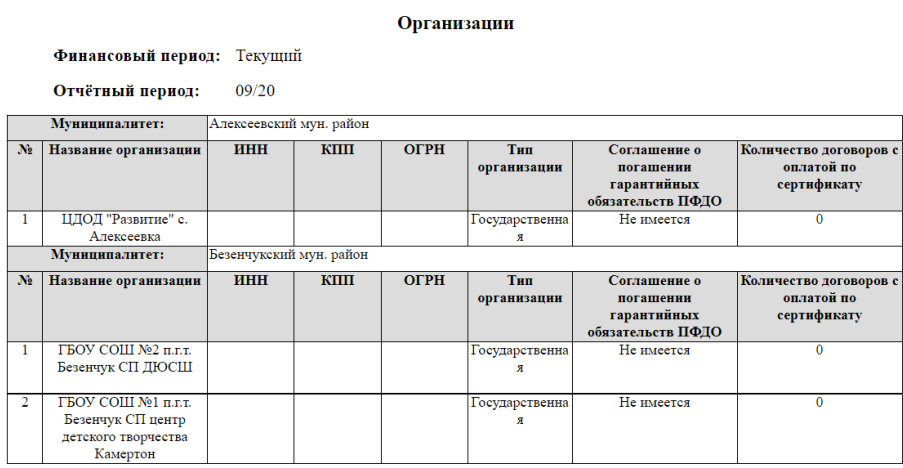

# <span id="page-15-0"></span>**Отчет "Учебные программы организаций"**

Для построения данного отчета пользователь должен выбрать пункт меню "Мастер отчетов" в разделе "Отчеты" и указать шаблон отчета: "Учебные программы организаций".

В данном отчете для каждой организации дополнительного образования, прошедшей фильтр, и для любого отчетного периода можно увидеть список программ дополнительного образования и количество договоров с оплатой гарантийными обязательствами ПФДО. Отбор организаций производится на основании фильтра, в котором пользователю доступно для выбора муниципальное образование.

Если пользователь выбрал муниципальное образование, в отчет попадают только те организации, которые подотчетны управлению образования данного муниципального образования.

Если пользователь не выбрал муниципальное образование, в отчет попадают все организации из Навигатора ДО.

Далее пользователь должен указать финансовый период.

#### Учебные программы организаций

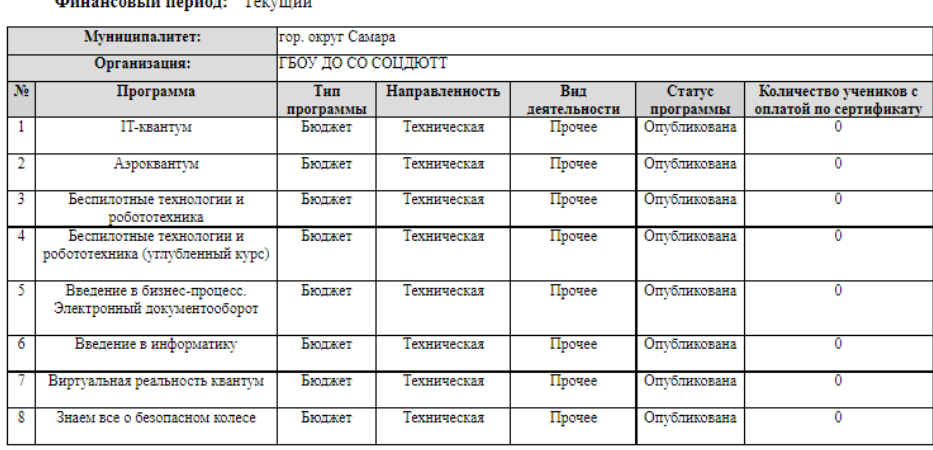

## <span id="page-16-0"></span>**Отчет "Количество зачислений по направленностям (по конкретным организациям)"**

Для построения данного отчета пользователь должен выбрать пункт меню "Мастер отчетов" в разделе "Отчеты" и указать шаблон отчета: "Количество зачислений по направленностям (по конкретным организациям)".

В данном отчете для каждой организации дополнительного образования, прошедшей фильтр, и для любого финансового периода можно увидеть количество договоров с оплатой гарантийными обязательствами ПФДО, сгруппированных по образовательным направленностям. Отбор организаций производится на основании фильтра, в котором пользователю доступно для выбора муниципальное образование.

Если пользователь выбрал муниципальное образование, в отчет попадают только те организации, которые подотчетны управлению образования данного муниципального образования.

Если пользователь не выбрал муниципальное образование, в отчет попадают все организации из Навигатора ДО.

Далее пользователь должен указать финансовый период.

#### Количество зачислений по направленностям (по конкретным организациям)

Финансовый период: Текущий

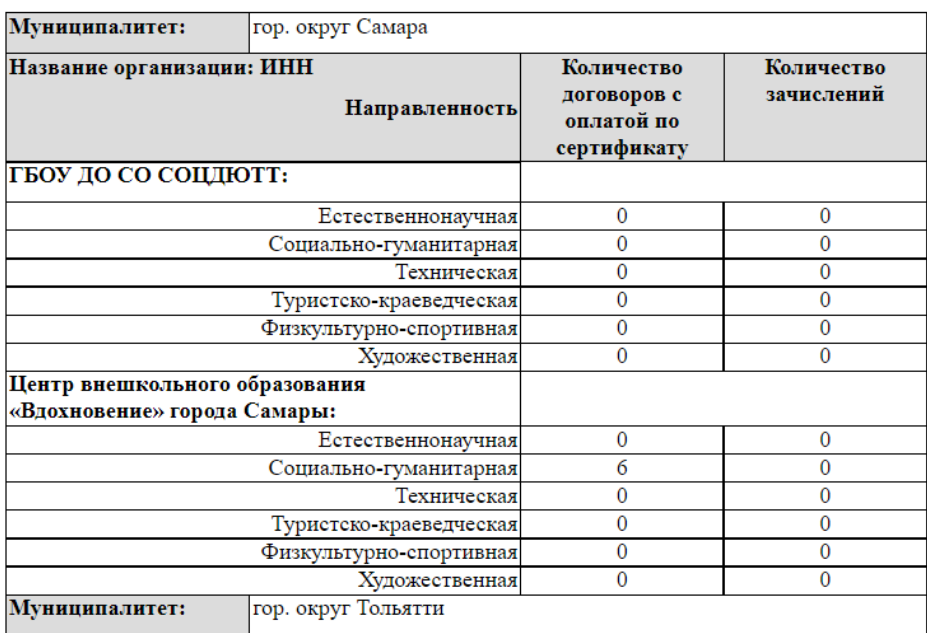

## <span id="page-17-0"></span>**Отчет "Количество зачислений по направленностям (по типу организации)"**

Для построения данного отчета пользователь должен выбрать пункт меню "Мастер отчетов" в разделе "Отчеты" и указать шаблон отчета: "Количество зачислений по направленностям (по типу организации)".

В данном отчете для каждого типа организации дополнительного образования (государственная, муниципальная и частная), прошедших фильтр, и для любого финансового периода можно увидеть:

- количество сертификатов, используемых для оплаты обучения
- количество договоров с оплатой гарантийными обязательствами ПФДО
- количество зачислений,

сгруппированных по образовательным направленностям.

Отбор организаций производится на основании фильтра, в котором пользователю доступно для выбора муниципальное образование.

Если пользователь выбрал муниципальное образование, в отчет попадают только те организации, которые подотчетны управлению образования данного муниципального образования.

Если пользователь не выбрал муниципальное образование, в отчет попадают все организации из Навигатора ДО.

Далее пользователь должен указать финансовый период.

#### Внешний вид отчета:

#### Количество зачислений по направленностям (по конкретным организациям)

Финансовый период: Текущий

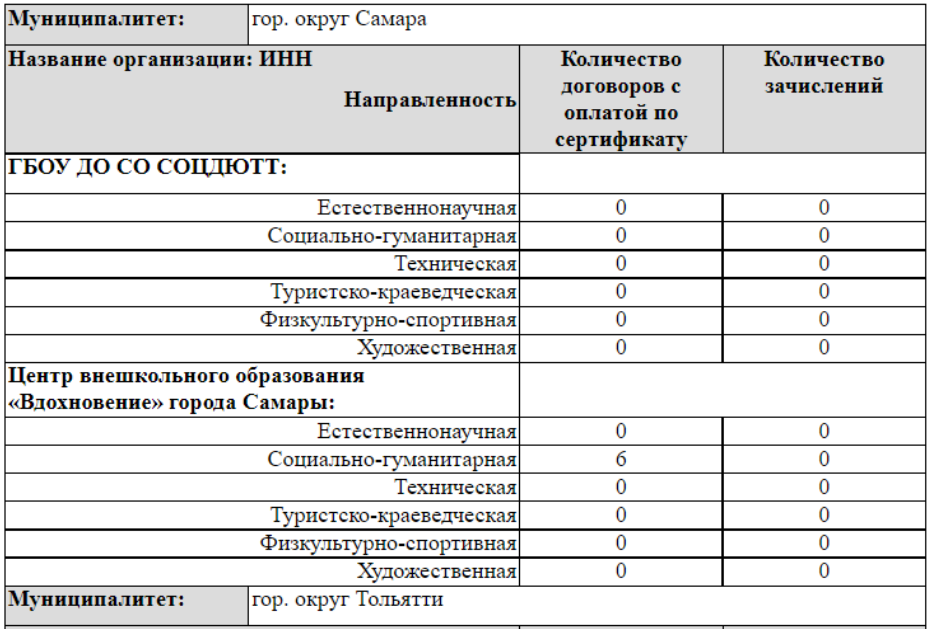

## <span id="page-18-0"></span>**Отчет "Дети, обучающиеся в организациях"**

Для построения данного отчета пользователь должен выбрать пункт меню "Мастер отчетов" в разделе "Отчеты" и указать шаблон отчета: "Дети, обучающиеся в организациях".

В данном отчете можно посмотреть детей, которые проходили или проходят обучение в конкретной организации с оплатой обучения по сертификату.

#### Дети, обучающиеся в организациях

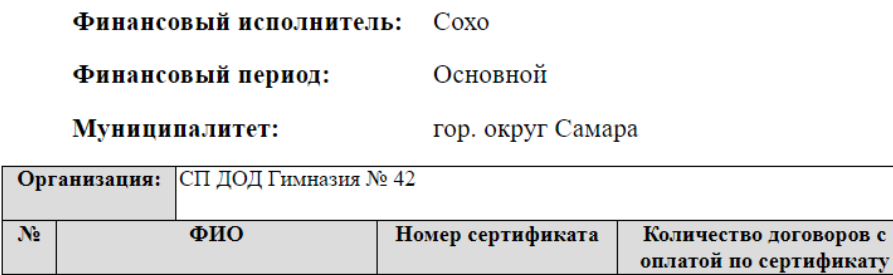

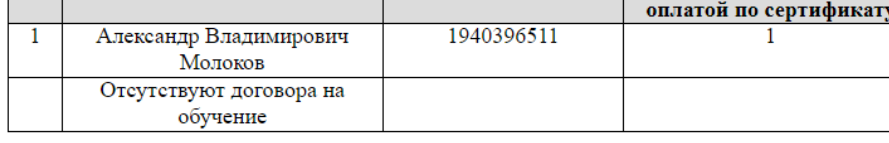

## <span id="page-19-0"></span>**Отчет "Категории сертификатов"**

Для построения данного отчета пользователь должен выбрать пункт меню "Мастер отчетов" в разделе "Отчеты" и указать шаблон отчета: "Категории сертификатов".

В данном отчете можно посмотреть перечень категорий сертификатов, действие которых распространяется на конкретный финансовый период, а также сведения о сертификатах данной категории.

Внешний вид отчета:

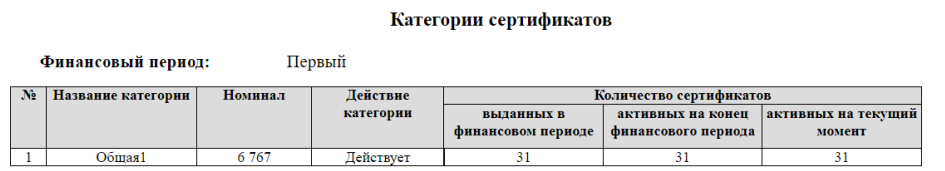

### <span id="page-19-1"></span>**Отчет "Соглашения финансового исполнителя с поставщиками образовательных услуг"**

Для построения данного отчета пользователь должен выбрать пункт меню "Мастер отчетов" в разделе "Отчеты" и указать шаблон отчета: "Соглашения финансового исполнителя с поставщиками образовательных услуг".

В данном отчете можно посмотреть список организаций, с которыми в конкретном финансовом периоде действует соглашение на погашение гарантийных обязательств.

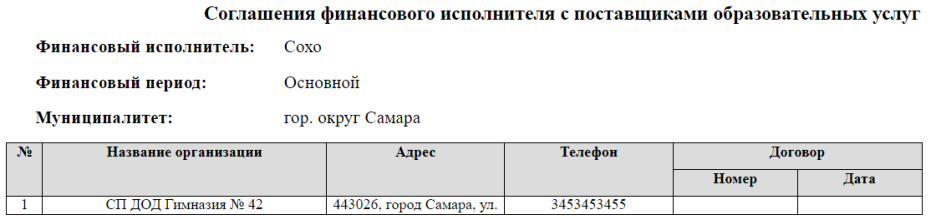

## <span id="page-20-0"></span>**Отчет "Договоры с поставщиками"**

Для построения данного отчета пользователь должен выбрать пункт меню "Мастер отчетов" в разделе "Отчеты" и указать шаблон отчета: "Договоры с поставщиками".

В данном отчете можно посмотреть список договоров с организациями, с которыми в конкретном финансовом периоде действует соглашение на погашение гарантийных обязательств.

Внешний вид отчета:

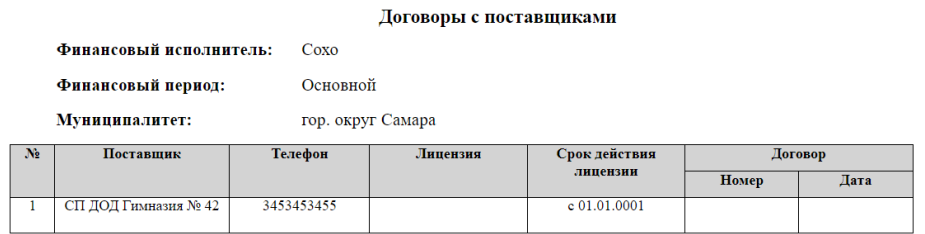

# <span id="page-20-1"></span>**Отчет "Суммы контрактов поставщиков"**

Для построения данного отчета пользователь должен выбрать пункт меню "Мастер отчетов" в разделе "Отчеты" и указать шаблон отчета: "Суммы контрактов поставщиков".

В данном отчете можно посмотреть суммы контрактов, которые реализуют поставщики в конкретном финансовом периоде.

## <span id="page-20-2"></span>**Отчет "Договоры с учениками"**

Для построения данного отчета пользователь должен выбрать пункт меню "Мастер отчетов" в разделе "Отчеты" и указать шаблон отчета: "Договоры с учениками".

В данном отчете можно посмотреть список договоров, заключенных с учениками в конкретном финансовом периоде.

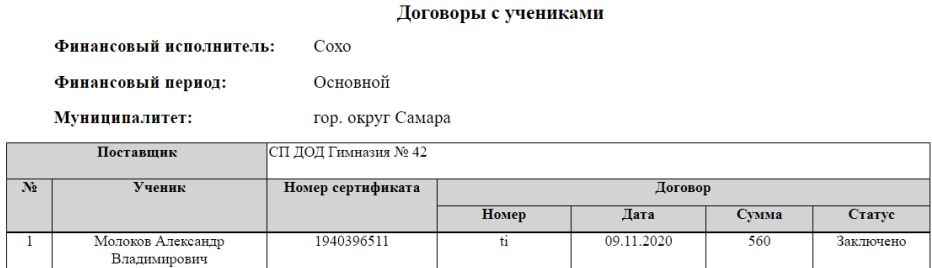

# <span id="page-21-0"></span>**Отчет "Ход зачисления"**

Для построения данного отчета пользователь должен выбрать пункт меню "Мастер отчетов" в разделе "Отчеты" и указать шаблон отчета: "Ход зачисления".

В данном отчете можно посмотреть количество заявок на обучение, поданных в разные организации, количество зачислений и количество отказов по ним.

#### Внешний вид отчета:

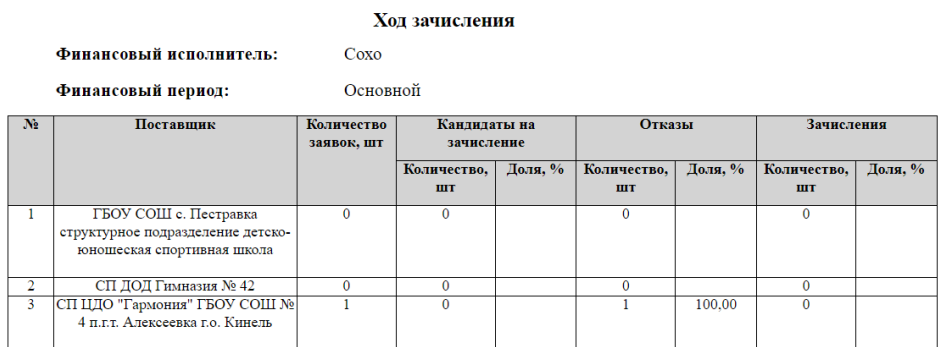

# <span id="page-21-1"></span>**Отчет "Количество учеников"**

Для построения данного отчета пользователь должен выбрать пункт меню "Мастер отчетов" в разделе "Отчеты" и указать шаблон отчета: "Количество учеников".

В данном отчете можно посмотреть количество зачислений, сделанных в конкретном финансовом периоде.

#### Количество зачислений

Финансовый исполнитель: Coxo

Финансовый период: Основной

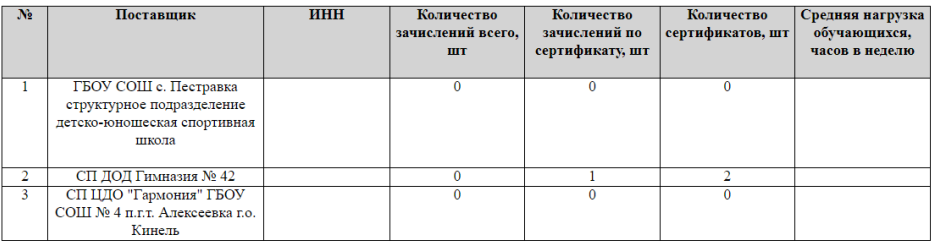